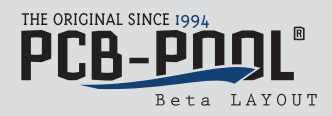

## **Création du bouton PCB-POOL® pour le calcul du prix dans Eagle (à partir de V5.1001)**

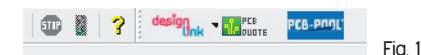

## **1. Méthode manuelle**

Exemple d'installation manuelle du bouton PCB-POOL® (Fig. 1) sous Windows 7

- Télécharger le fichier ppfr\_pcbpool\_eagle\_ulp\_v109.zip
- Extraire l'archive dans un répertoire quelconque.
- Copier le fichier pcb-pool.png dans C:\Programmes\Eagle-5.11.0\bin.
- Copier le fichier pcb-pool.ulp dans C:\Programmes\Eagle-5.11.0\ulp.
- Éditer le fichier eagle.scr dans C:\Programmes\Eagle-5.11.0\scr

Remarque : vous devez détenir les droits d'administrateur pour éditer le fichier. Dans le cas contraire, vous ne pourrez pas enregistrer vos modifications dans eagle.scr. Ajoutez le texte entouré de rouge dans la Fig. 2 à l'endroit indiqué dans le fichier eagle.scr.

- Texte à ajouter : \ ' [pcb-pool.png] PCB-POOL(R) : Run pcb-pool.ulp; '
- Terminé !

Exemple d'installation manuelle du bouton PCB-POOL® (Fig. 1) sous Mac OS X

- Télécharger le fichier ppfr\_pcbpool\_eagle\_ulp\_v109.zip
- Extraire l'archive dans un répertoire quelconque.
- Copier le fichier pcb-pool.png dans le répertoire bin de l'Installation EAGLE.
- Copier le fichier pcb-pool.ulp dans le répertoire ulp de l'Installation EAGLE.
- Éditer le fichier eagle.scr dans Applications\Dossiers\scr.

Ajouter le texte entouré de rouge dans la Fig. 2 à l'endroit indiqué dans le fichier eagle.scr. Texte à ajouter : \ ' [pcb-pool.png] PCB-POOL(R) : Run pcb-pool.ulp; '

- Terminé !

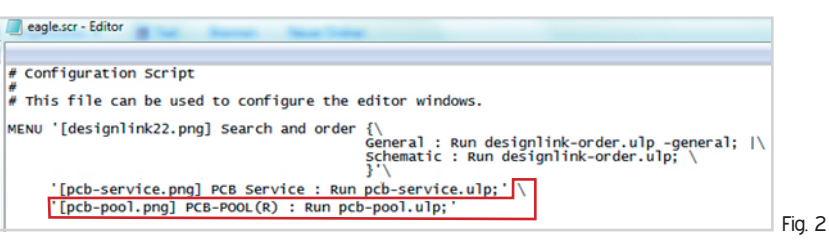

## **2. Méthode automatique**

Exemple d'installation automatique du bouton PCB-POOL® (Fig. 2) sous **Windows 7**

- Télécharger le fichier ppfr\_pcbpool\_eagle\_ulp\_v109\_win.zip
- Extraire l'archive dans un répertoire quelconque.
- Exécuter PCB-POOL\_Button\_Setup\_V109.exe.
- Indiquer le lecteur ET le chemin d'installation
- Attendre un instant.
- Terminé !